# <span id="page-0-0"></span>**WinAC RTX 2009 OPC** 通信

WinAC RTX 2009 OPC Communication

**Getting-started** Edition (2010-6)

摘要本文介绍 WinAC RTX 2009 与 SIMATIC NET OPC 通信组态配置 关键词 OPC, WinAC RTX, 软 PLC, OPC Scout, SCE Key Words OPC, WinAC RTX, soft PLC, OPC Scout, SCE

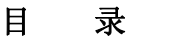

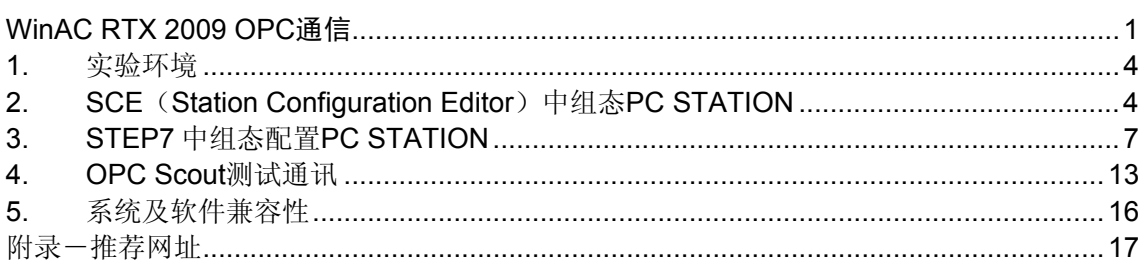

### <span id="page-3-0"></span>**1.** 实验环境

#### 1.1 WinAC RTX 2009

WinAC RTX 2009 提供 WinAC RTX 控制器(软控制器), 实现与 SIMATIC S7 CPU(硬件控制器)相同的功能。

1.2 SIMATIC NET 2008

SIMATIC NET 2008 提供 OPC 服务器(V7.0), OPC Scout 测试 SIMATIC NET OPC 服务器与 WinAC 软 PLC 的连接。

1.3 STEP7 V5.4 SP5

STEP 7 (HW Config 和 NetPro) 用于组态 WinAC RTX 控制器及 PC Station。

### **2. SCE**(**Station Configuration Editor**)中组态 **PC STATION**

安装 SIMATIC NET 软件后, SCE 在 PC 启动后自动启动, 在任务栏可见 SCE 图标

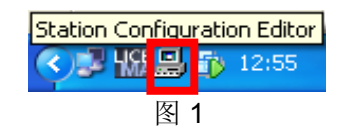

2.1 双击 SCE 图标,组态 PC STATION,如图 2,单击"Station Name"按钮,设置 PC STATION 名称,此次设为 SIMATIC PC STATION(1)。

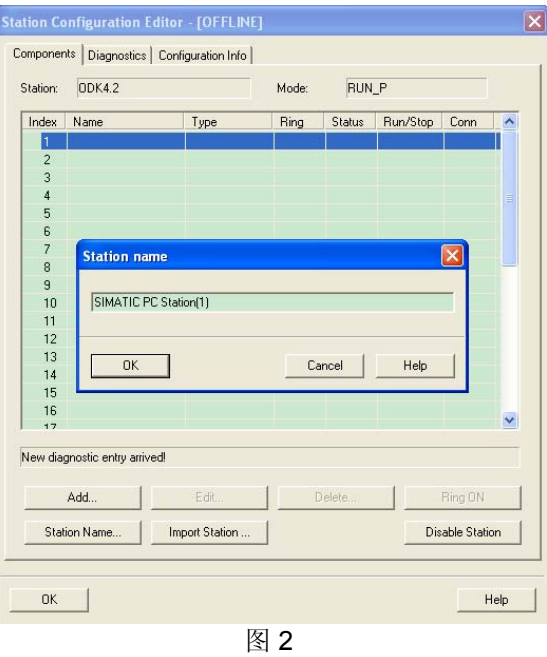

### 2.2 组态 WinAC RTX 控制器

单击"Add"按钮,选择 Type 为"WinLC RTX", Index 选 2, 如图 3

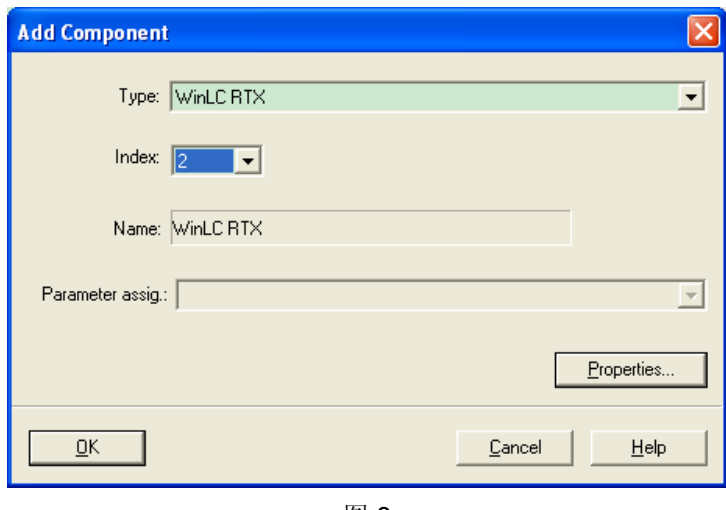

图 3

单击"OK",系统提示配置 WinAC 控制器 IF 接口(图 4)根据实际情况配置控制器 IF。

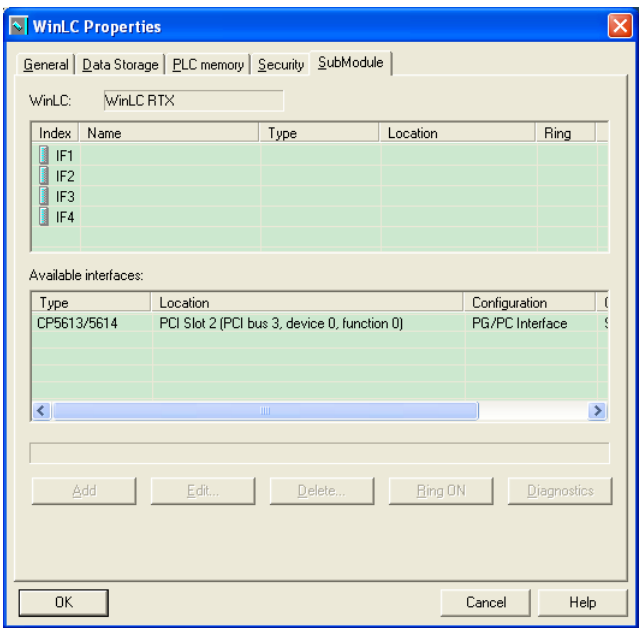

图 4

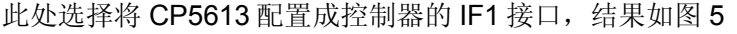

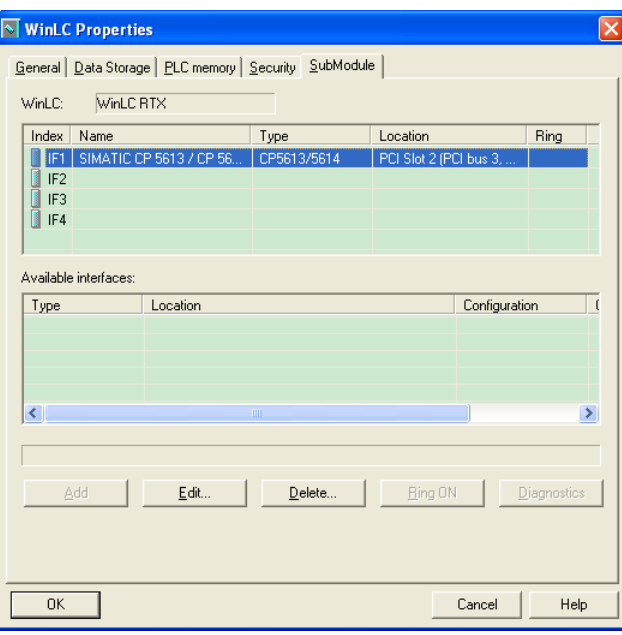

图 5

单击"OK"按钮完成SCE中WinAC控制器的配置。更多关于WinAC控制器配置请参考

手册《SIMATIC Windows 自动化中心 RTX WinAC RTX 2009》

http://support.automation.siemens.com/CN/view/zh/38016351

完成控制器配置后,桌面上将出现 WinLC RTX 图标(图 6), 双击 WinLC RTX 图 标启动 WinAC 控制器(图 7)

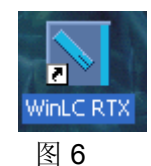

 $\sqrt{\phantom{a}}$  WinLC RTX  $\Box$   $\Box$   $\times$ File CPU Help **SIEMENS PS**  $\blacksquare$  ON  $BATF$ **CPU**  $\blacksquare$  <br> INTF  $E$  EXTF RUN 0 **BUSF1**  $STOP$   $\bullet$ **BUSF2 BUSF3 BUSF4**  $MRES$  $F$  FRCE  $M$ MAINT **RUN**  $\blacksquare$  STOP

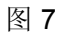

**IA&DT Service & Support** 

<span id="page-6-0"></span>2.3 组态 OPC 服务器

单击"Add"按钮,选择 Type 为"OPC", Index 选 1, 如图 8

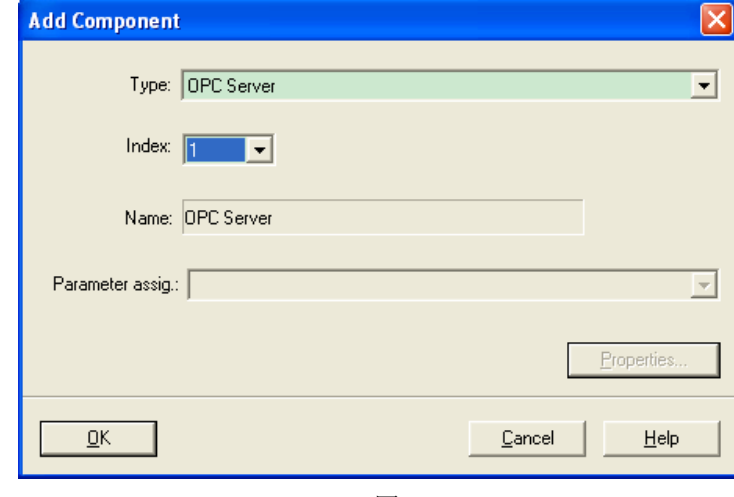

图 8

单击"OK"完成 SCE 中组态 OPC 服务器

## **3. STEP7** 中组态配置 **PC STATION**

3.1 STEP7 中创建 PC STATION 新项目

打开 SIMATIC Manager,新建项目"WinAC\_OPC"( 图 9)

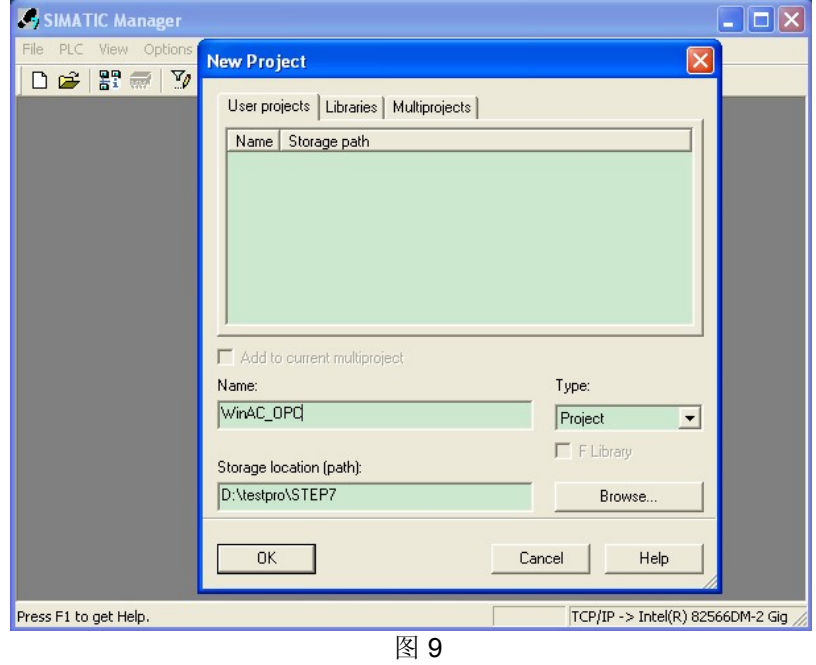

插入 SIMATIC PC STATION (如图 10), 修改新插入的 PC STATION 名称与 SCE 中设置的 PC STATION 名称完全相同, 此处为 SIMATIC PC STATION(1)。 SIMATIC Manager - [WinAC OPC -- D:\testpro\STEP7\WinAC OP1 Ы File Edit Insert PLC View Options Window Help a x  $\bigcap$   $\bigoplus$   $\bigcup$   $\mathbb{R}^n$   $\bigoplus$   $\bigcup$ 发 电偏压 计非  $\mathbf{Q} \quad \mathbf{Q} = \mathbf{Q} \quad \mathbf{Q} = \mathbf{Q} \quad \mathbf{Q} = \mathbf{Q} \quad \mathbf{Q} = \mathbf{Q} \quad \mathbf{Q} = \mathbf{Q} \quad \mathbf{Q} = \mathbf{Q} \quad \mathbf{Q} = \mathbf{Q} \quad \mathbf{Q} = \mathbf{Q} \quad \mathbf{Q} = \mathbf{Q} \quad \mathbf{Q} = \mathbf{Q} \quad \mathbf{Q} = \mathbf{Q} \quad \mathbf{Q} = \mathbf{Q} \quad \mathbf{Q} = \mathbf{Q} \quad \mathbf{Q} = \mathbf{Q} \quad \math$  $\overline{\mathbf{v}}$   $\mathbf{v}_i$  $\overline{ }$ **ABI**W Symbolic name Type Cut  $CtrI+X$ MPL  $Ctrl + C$ Copy Global labeling field beling field  $\sim$ Ctrl+V Paste Delete Del **Insert New Object** ¥ SIMATIC 400 Station  $PLC$ SIMATIC 300 Station ь SIMATIC H Station Charts  $\ddot{\phantom{1}}$ SIMATIC PC Station SIMATIC HMI Station **Shared Declarations**  $\blacktriangleright$ Other Station F<sub>2</sub> Rename SIMATIC S5 Object Properties... Alt+Return PG/PC **MPI PROFIBUS Industrial Ethernet** 

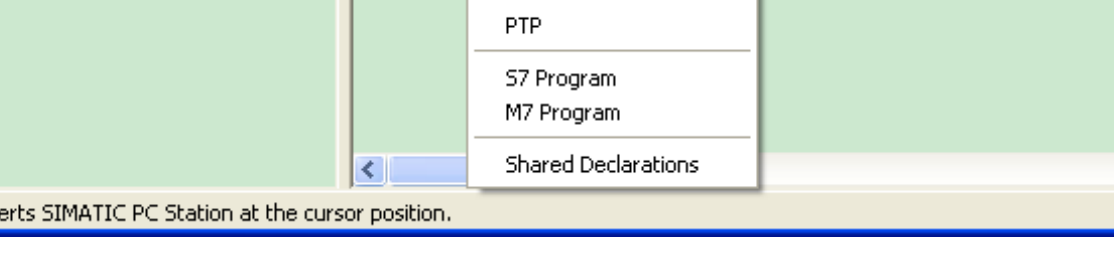

图 10

## 3.2 HW Config 中组态 WinAC RTX 控制器及 OPC SERVER

打开 HW Config, 如图 11 所示, 按 SCE 中所组态, 在 2 号槽插入控制器 WinLC RTX V4.5 (位于 SIMATIC PC Station→Controller→WinLC RTX→6ES7 611-4SB00-0YB7→V4.5),在 IF1 处插入 CP5613 卡;在 1 号槽插入 OPC Server (位于 SIMATIC PC Station→User Application→OPC Server→SW V7.0).

Ins

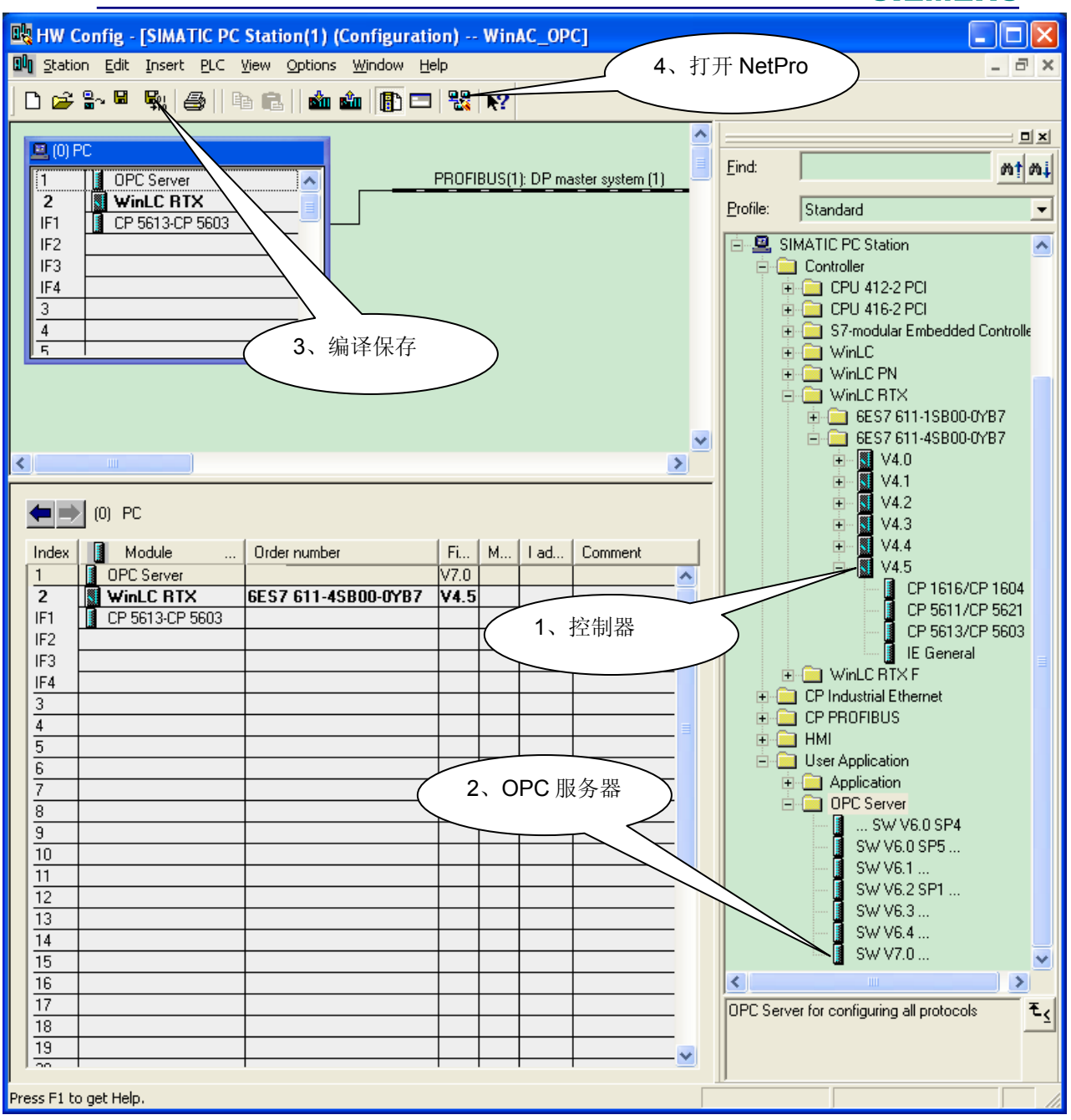

图 11

### 3.3 NetPro 中组态 S7 通讯连接

右键单击 OPC Server(图 12),插入新连接;

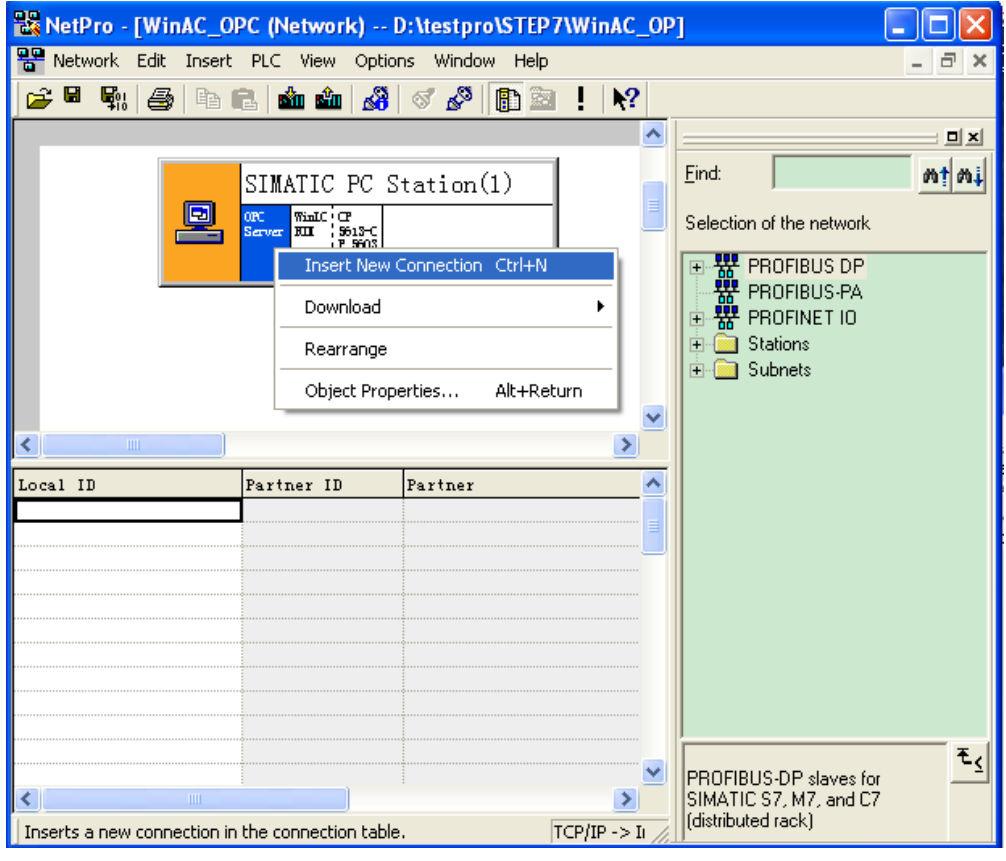

图 12

系统弹出对话框(图 13), 选择连接类型"S7 connection", 连接对象选择 WinLC RTX;

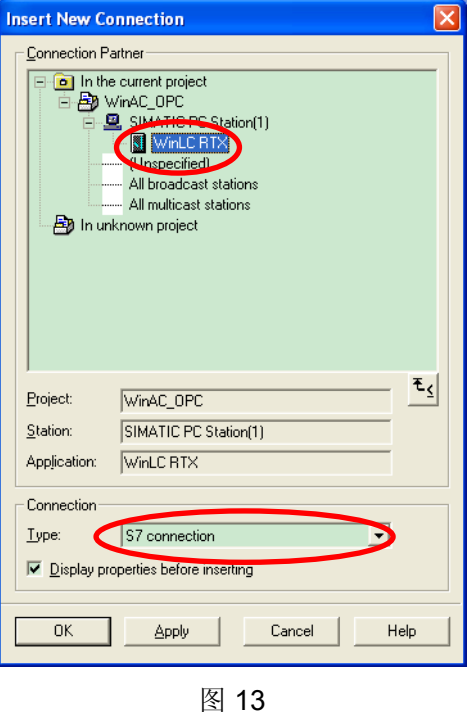

单击"OK"后,查看新建 S7 connection 属性, 如图 14 所示, 与一般 OPC 通 信使用的接口不同,WinAC RTX 控制器与 SIMATIC NET OPC 服务器通信接口为 "PLC internal"。

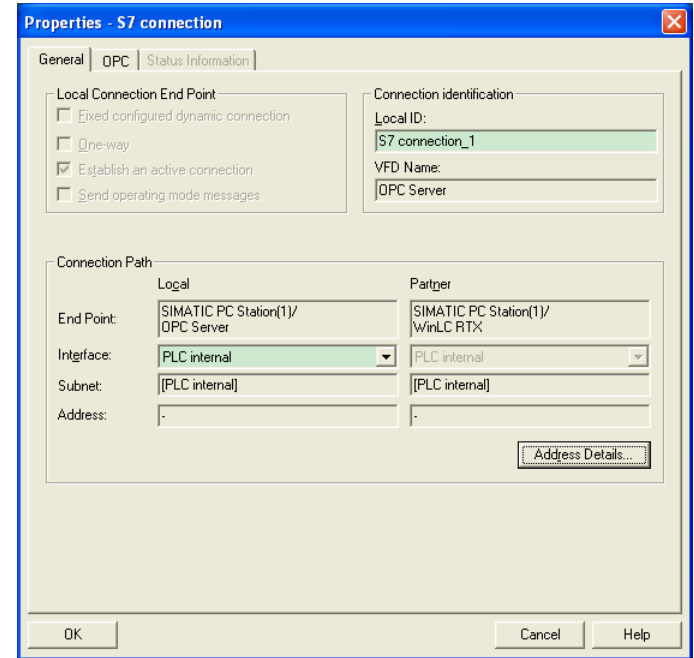

图 14

通过以上步骤, SIMATIC NET OPC Server 创建了一个与 WinAC 控制器的 S7 通信连接, ID 为 S7 connection\_1。

编译下载 SIMATIC PC STATION(1)后,打开 SCE 可看到 SCE 中 OPC Server 的 Conn 栏出现连接图标(图 15)

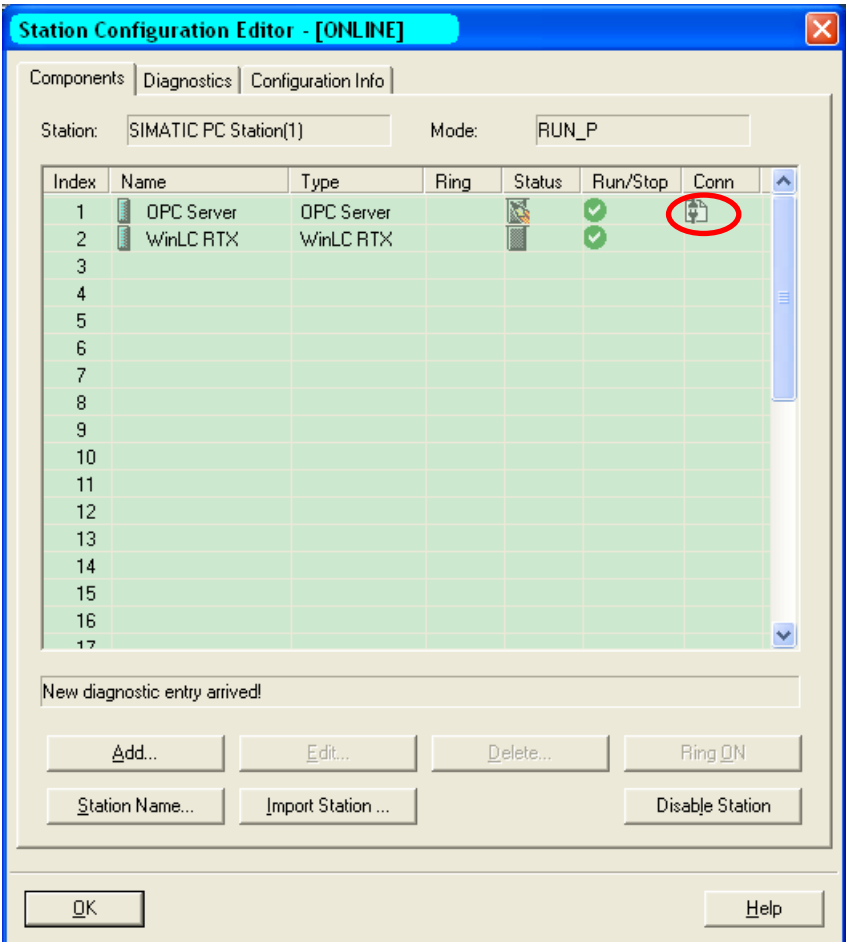

图 15

## <span id="page-12-0"></span>4. OPC Scout 测试通讯

S 7 通讯。

在图 16 所示处打开 OPC Scout 测试 OPC Server 与 WinAC RTX 控制器的

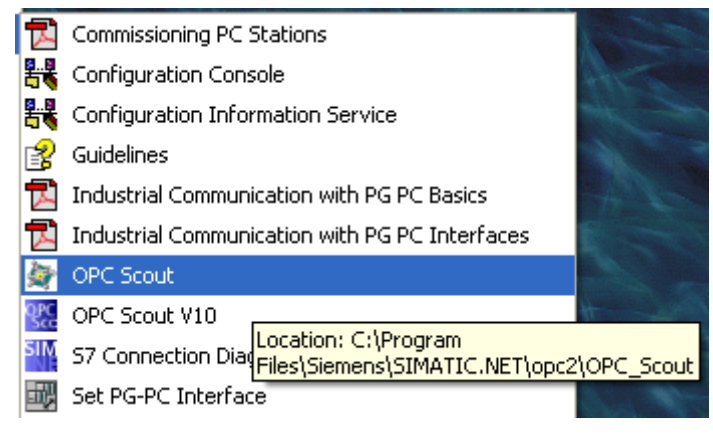

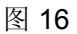

选择 Server(s) →Local Server(s) →OPC.SimaticNET→New Group, 在 Add Group 对话框中输入 Group 名称"WinAC"。

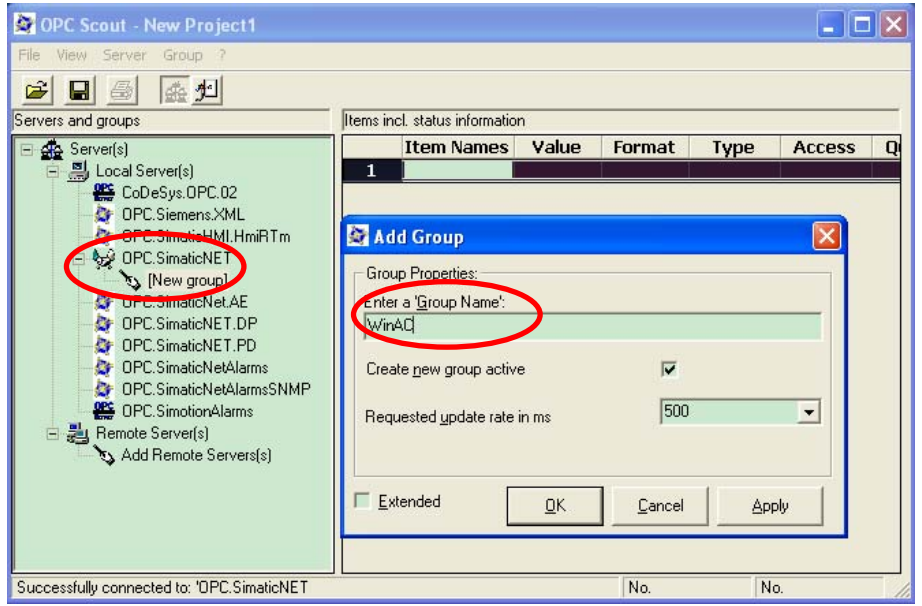

图 17

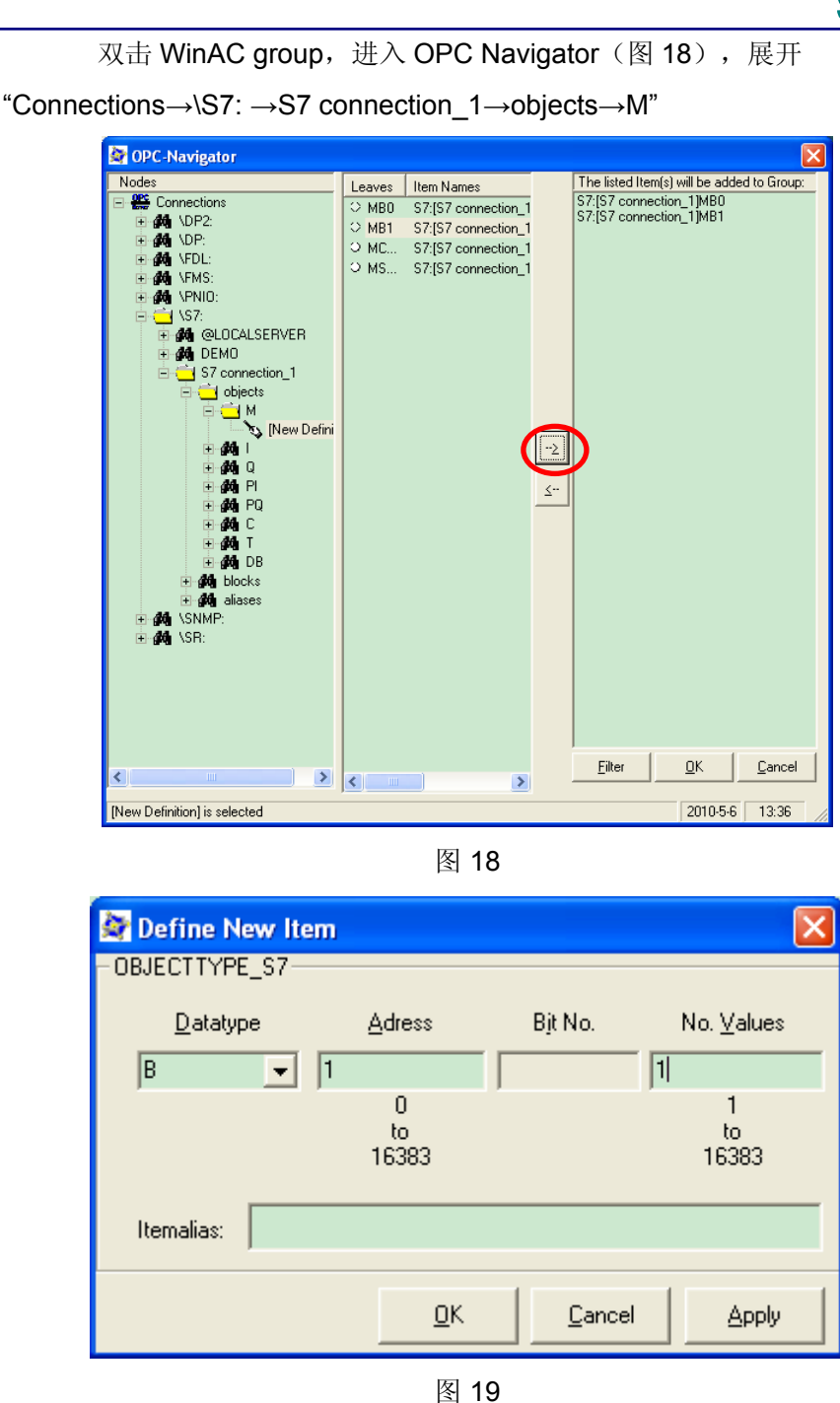

点击 M 下"New Definition", 在对话框(图 19)中定义新 Item, 此处定义了一个以字节 为单位,起始地址为 1,长度为 1 的 1 个数组,即 MB1。在 OPC Navigator 中选中需要加入 当前组的 Item, 点击"->"按钮。

**IA&DT Service & Support** 

如图 18 所示,在 WinAC 组中添加了 S7:[S7 connection\_1]MB0 和 S7:[S7

connection\_1]MB1 两个 Item,对应 WinAC RTX 控制器中的两个位存储器 MB0 和 MB1。

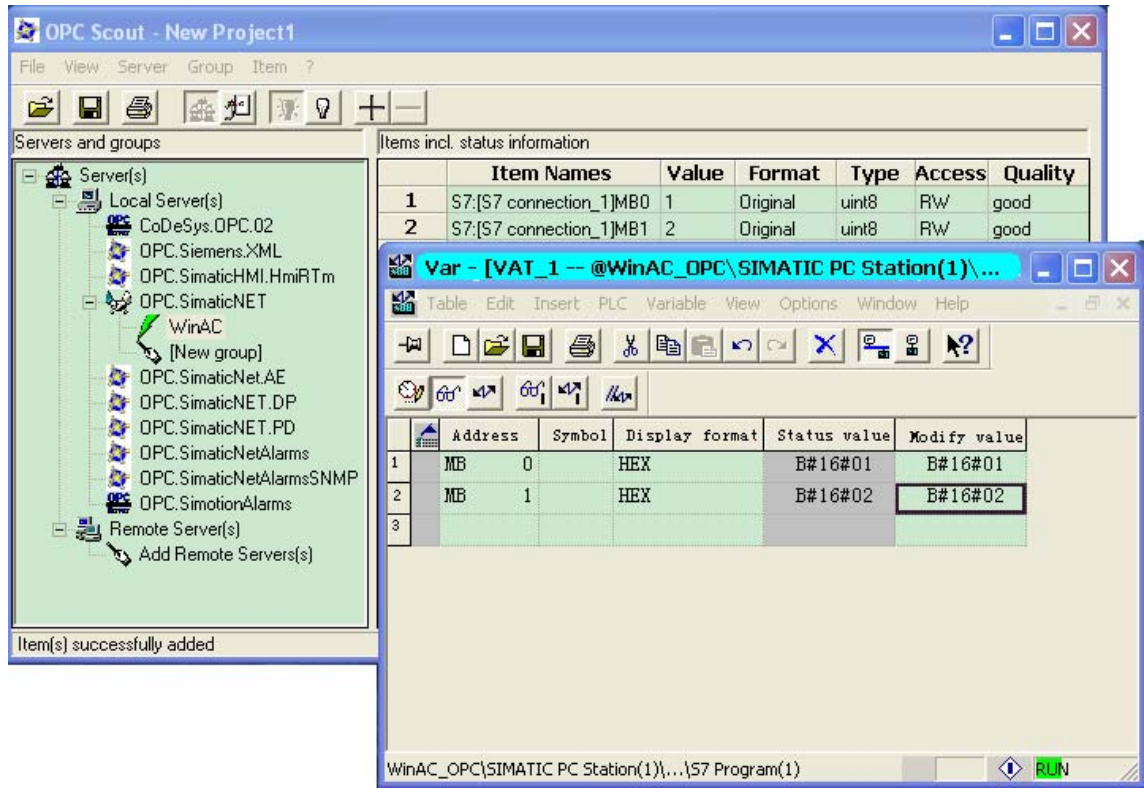

图 20

点击"OK"结束在 group 中添加 Item 操作。在 OPC Scout 中监视修改 Item: S7:[S7 connection\_1]MB0 和 S7:[S7 connection\_1]MB1 数值。Quality 显示 good 表示 OPC 通信正 常。在 STEP7 中使用变量表 VAT\_1 监视修改 MB0, MB1 数值, 与 OPC Scout 中监视结果 比较,两边完全相同。

## <span id="page-15-0"></span>**5.** 系统及软件兼容性

由于操作系统及软件的更新,不同版本软件安装在一起出现不兼容,可能导致出现组态 配置正确但是仍然通讯不正常等问题。

以下提供常用软件与操作系统及软件之间的兼容性信息链接:

STEP7 与 Microsoft Windows 操作系统的兼容性

参见链接:http://support.automation.siemens.com/CN/view/zh/8250891

SIMATIC NET 与 Microsoft Windows 的兼容性

参见链接:http://support.automation.siemens.com/CN/view/zh/9859007

SIMATIC NET 同 Microsoft Windows 操作系统以及 STEP7 V5.4 兼容性

参见链接: http://support.automation.siemens.com/CN/view/zh/22645302

WinAC RTX 和 SIMATIC NET 间的兼容性

参见链接:http://support.automation.siemens.com/CN/view/zh/21169761

如果您对该文档有任何建议,请将您的宝贵建议提交至下载中心留言板。 该文档的文档编号:**A0466** 

### <span id="page-16-0"></span>附录 -推荐网址

#### 自动 化系统

西门子(中国)有限公司 工业 自动化与驱动技术集团 客户服务与支持中心 网站首页: [www.4008104288.com.cn](http://support.automation.siemens.com/CN/view/zh/8250891) 自动化系统 下载中心: http://www.ad.siemens.com.cn/download/DocList.aspx?TypeId=0&CatFirst=1 自动化系统 全球技术资源: http://support.automation.siemens.com/CN/view/zh/10805045/130000 **"**找 答案**"**自动化系统版区: http ://www.ad.siemens.com.cn/service/answer/category.asp?cid=1027

#### **SIMATIC HMI** 人机界面

西门 子(中国)有限公司 业自动化与驱动技术集团 客户服务与支持中心 工 网站首页: www.4008104288.com.cn WinCC下载中心: http://www.ad.siemens.com.cn/download/DocList.aspx?TypeId=0&CatFirst=1&CatSecond= 9&CatThird=-1 HMI全球技术资源:http://support.automation.siemens.com/CN/view/zh/10805548/130000 找答案**"**WinCC版区: **"** http://www.ad.siemens.com.cn/service/answer/category.asp?cid=1032

#### 通信**/**网络

工业自动化与驱动技术集团 客户服务与支持中心 网站首页:www.4008104288.com.cn 西门子(中国)有限公司 通信/网络 下载中心: http://www.ad.siemens.com.cn/download/DocList.aspx?TypeId=0&CatFirst=12 通信/网络 全球技术资源: http://support.automation.siemens.com/CN/view/zh/10805868/130000 **"**找答案**"**Net版区:http://www.ad.siemens.com.cn/service/answer/category.asp?cid=1031

### 注意事项

用示例与所示电路、设备及任何可能结果没有必然联系,并不完全相关。应用示例不表示 应 户的具体解决方案。它们仅对典型应用提供支持。用户负责确保所述产品的正确使用。这 客 用这些应用示例时,应意识到西门子不对在所述责任条款范围之外的任何损坏/索赔承担责 任。我们保留随时修改这些应用示例的权利,恕不另行通知。如果这些应用示例与其它西门 子出版物(例如,目录)给出的建议不同,则以其它文档的内容为准。 些应用示例不能免除用户在确保安全、专业使用、安装、操作和维护设备方面的责任。当使

### 声明

我们已核对过本手册的内容与所描述的硬件和软件相符。由于差错难以完全避免,我们不能 保证完全一致。我们会经常对手册中的数据进行检查,并在后续的版本中进行必要的更正。 欢迎您提出宝贵意见。

#### 版权© 西门子(中国)有限公司 2001-2008 版权保留

复制、传播或者使用该文件内容必须经过权利人书面明确同意。侵权者将承担权利人 的全部损失。权利人保留一切权利,包括复制、发行,以及改编、汇编的权利。

### 西门子(中国)有限公司